# References & Recommendations

STEP-BY-STEP GUIDE ON REFERENCES AND RECOMMENDATIONS USING THE ONLINE STUDENT PROFILE

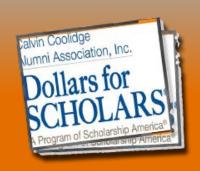

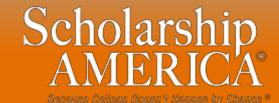

#### Reference Email & Link

0

Scholarship America [dollarsforscholars=scholarshipamerica.org@sendgrid.me] on behalf of Scholarship America [dollarsforscholars@scholarshipamerica.org]

Sent: Tue 4/3/2012 11:32 AM

To: Paul Germscheid

Č

Subject: Another Student requested information for a Scholarship America Application

#### Paul Germscheid

A student, Test twentysix, has named you as a reference for a Scholarship America. You have been a reference in the past so your account is still open.

Please click on the link below, or copy and paste the URL below in your browser.

Use your current login and password to complete the required information for that student as soon as possible. If you do not remember your password, please click "forgot password".

http://public.dollarsforscholars.org/index.php?

section=referenceHome&action=home&autologinKey=3f844b7f5c1278838493d646d0e734e2.5.c1e58661d1dc78a6d4e1a1d460f21be7.1419874235

- As a reference, you have received this email with instructions. (If you did not receive this email, please check your spam folder.)
- The reference must click on the link provided in the email (or copy and paste the text) in order to submit the proper information.

## Reference Log-in Page

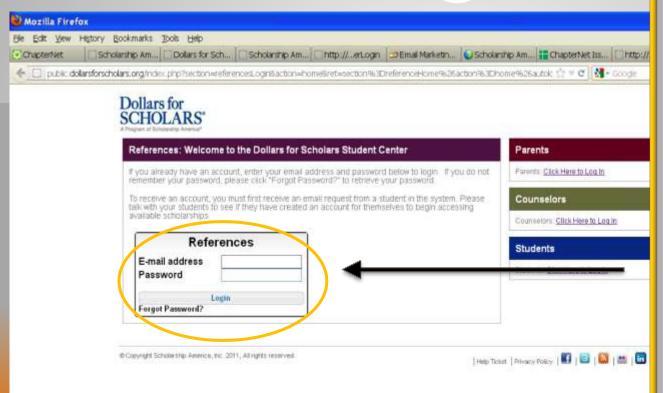

- The link provided in the email will send the reference to the log-in page.
- If it is the first time, they will need to create a password.
- If the person has been a reference in the past, he/she will already have an account set up and can log in here.

€ □ □ 10:33 AM

#### Adding a Recommendation

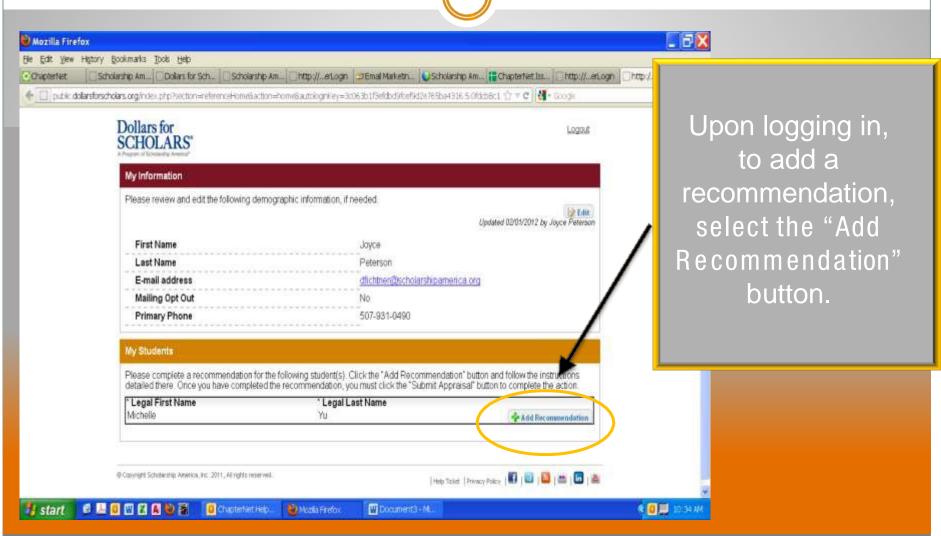

## Submitting a Recommendation

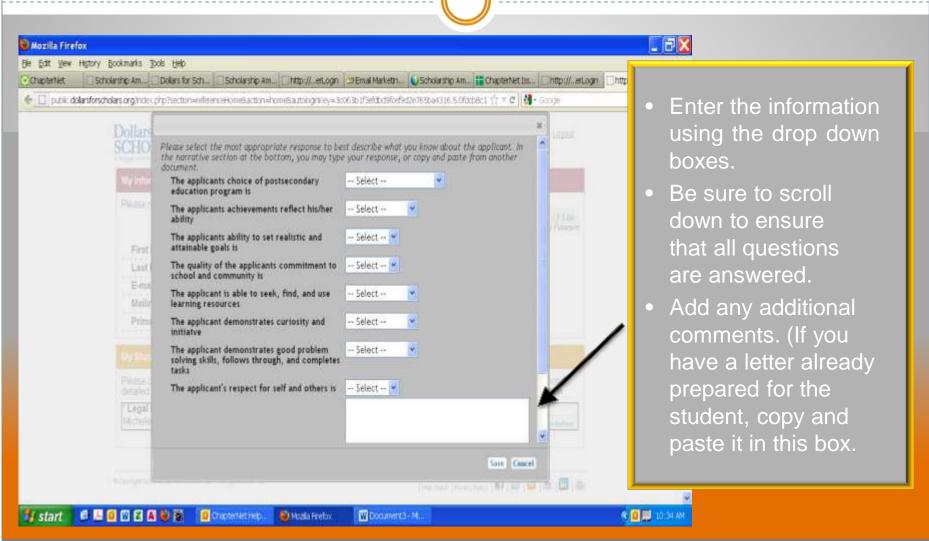

#### Submitting a Recommendation

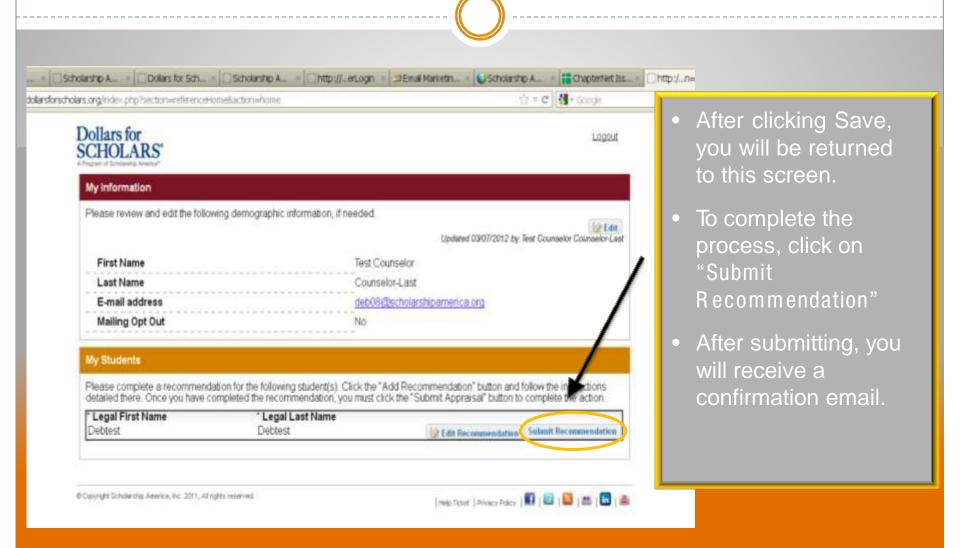